# **EL DOCUMENTO CONTIENE**

- REQUISITOS [DE MATRÍCULA](#page-1-0)
- PROCESO [MATRICULA](#page-2-0)
- [COMO GESTIONAR UN TURNO](#page-3-0)
- [PASOS PARA MATRICULARSE](#page-3-1)
- DONDE [OBTNER LOS MODELOS DE SOLICITUD MATRÍCULA](#page-4-0)

# **REQUISITOS – MATRÍCULA**

#### <span id="page-1-0"></span>**PARA PRIMER SEMESTRE**

- 1. Solicitud de matrícula dirigida al Sr. Decano de la facultad
- 2. Una foto tamaño carnet a color
- 3. Copia a color de cedula de ciudadanía
- 4. Copia a color de Certificado de votación
- 5. Copia del título de bachiller o acta de grado refrendado y certificado por la Dirección Distrital de Educación.
- 6. Hoja de matrícula y orden de pago (impreso desde internet a través del sistema de matrícula SIUTMACH)
- 7. Una carpeta colgante color verde con pestaña (impreso el nombre completo en la pestaña)

### **DE SEGUNDO A QUINTO AÑO O SEGUNDO A DÉCIMO SEMESTRE**

- 1. Hoja de matrícula (con óptima calidad de impresión), orden de pago y cartilla de calificaciones (impreso desde internet a través del sistema de matrículas SIUTMACH)
- 2. Si procede, certificado de votación actualizado.

## **POR HOMOLOGACIÓN (CAMBIO DE CARRERA O MALLA CURRICULAR, REINGRESOS, PROVIENE DE OTRA UNIVERSIDAD).**

- 1. Solicitud de matrícula dirigida al Sr. Decano de la facultad
- 2. Informe de fiscalía del proceso de homologación.
- 3. Informe de resolución de Consejo Directivo
- 4. Una foto tamaño carné a color
- 5. Copia a color de cedula de ciudadanía
- 6. Copia a color de Certificado de votación.
- 7. Copia del título de bachiller (o acta de grado), refrendado y certificado por la Dirección de Estudios.
- 8. Hoja de matrícula y orden de pago (impreso desde internet a través del sistema de Matrícula SIUTMACH)
- 9. Una carpeta colgante color verde con pestaña (impreso el nombre completo en la pestaña)

#### **SI ES EXTRANJERO**

Además de presentar los anteriores requisitos respectivos, debe presentar:

- 1. Visa de estudiante
- 2. Certificado de estudio apostillado y convalidado por la dirección de educación de educación.
- 3. Pasaporte.

# **PROCESO – MATRÍCULA**

#### <span id="page-2-0"></span>**ANTES DE MATRICULARSE**

- No genere su hoja de matrícula y orden de pago si no tiene un turno separado(dependerá si la Facultad atenderá con turno)
- Las hoja de matrícula y orden de pago podrá ser generada el mismo día del turno y un día antes, ejemplo: Si saco el turno para el día 08/10/2014, usted podrá ingresar a matricularse los días 07 y 08/10/2014
- Si su matrícula es por HOMOLOGACIÓN, separe el turno y asegure su atención
- **•** Revise que no posea deuda en estado PENDIENTE en el menú CUENTAS->MIS ORDENES DE PAGO->CONSULTAR

En caso de ser correcta la deuda pendiente debe cancelar, caso contrario acérquese al Departamento de Recaudaciones de su Facultad respectiva para verificar la deuda.

- Revise la malla y los prerrequisitos a fin de que conozca las materias para cada nivel o curso que le corresponde tener en su matrícula.
	- Si es estudiante de **2do en Adelante**, dentro del SIUTMACH debe ingrese al menú

NOTAS->CURSOS REGULARES->CURRICULUM ACADEMICO.

- Si va a matricularse a **1er Semestre**, ingrese al Portal Web de la Utmach, en el menú **Pregrado** identifique su facultad y en la opción **Carrera** de clic en la indicada, su malla es siempre la que se encuentra en la primera fila por ser la vigente, de clic en la imagen de un "clic", para que visualice las materias a matricularse.

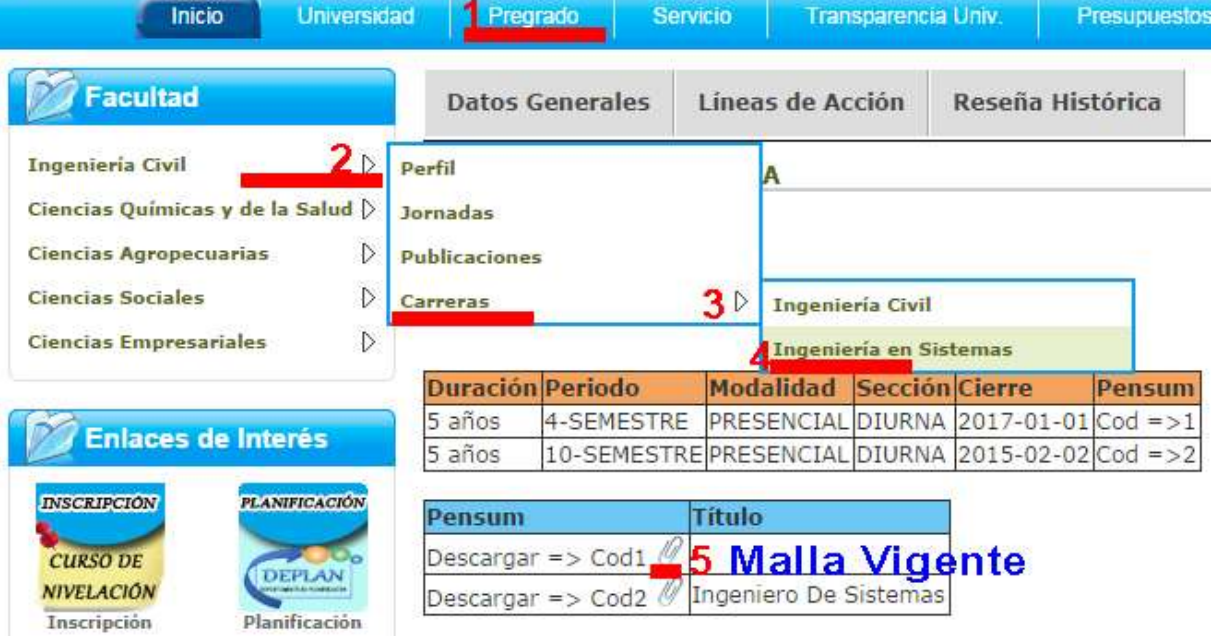

### **COMO OBTENER UN TURNO**

- <span id="page-3-0"></span>1. Ingresamos [a http://www.utmachala.edu.ec](http://www.utmachala.edu.ec/) opción "*GESTION DE TURNOS"* y escogemos el TIPO DE DOCUMENTO según sea el caso (CEDULA O PASAPORTE).
- 2. Ingresamos el número de documento y clic en el botón de "VERIFICAR", el sistema identificará su registro (inclusive los exonerados), los estudiantes que no se encuentre el registro deberá comunicar vía online a través del SIUTCHAT.
- 3. Una vez que ha sido identificado, aparecerá el botón "SOLICITAR", debe dar clic en el mismo y se enviará una mensaje a su email que se encuentra registrado en el SIUTMACH,
- 4. Revise en su correo, en bandeja de entrada o correo no deseado (spam) el mensaje de **GESTIÓN DE TURNOS**, si no le llega el mensaje, ingrese al SIUTMACH y en DATOS PERSONALES verifique que el email es el correcto.
- 5. Debe dar clic donde dice "HAGA CLIC AQUI" y lo redireccionará al sistema de turno

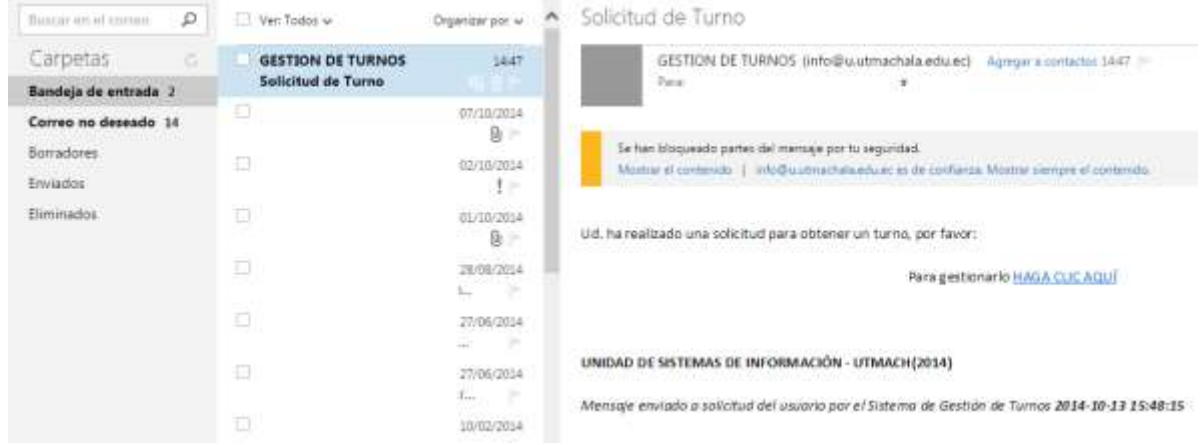

6. El enlace es válido solo una vez, es decir que en el momento que le dé clic debe utilizarlo, si le dio clic y ya no lo utilizo, entonces debe volver a Solicitar otro en GESTION DE TURNOS.

### <span id="page-3-1"></span>**PASOS PARA MATRICULARSE EN LA UNIVERSIDAD TÉCNICA DE MACHALA**

- 7. Ingresar a la dirección [http://www.utmachala.edu.ec](http://www.utmachala.edu.ec/)
- 8. Seleccionar la opción "*GESTION DE TURNOS"* y separen el día y hora de atención e imprima (Ctrl+P). **Nota:** Los turnos serán habilitados a partir del inicio de periodo de matricula [\(ver](http://www.utmachala.edu.ec/portalweb/public/publicacion/show/id/3885/format/html/hl/es)  [calendario\)](http://www.utmachala.edu.ec/portalweb/public/publicacion/show/id/3885/format/html/hl/es), si su Facultad no aparece en el listado para la obtención del turno, dentro de
- las fechas de inicio de matrícula, significa que atenderá sin turno.
- 9. Dentro de la dirección [http://www.utmachala.edu.ec](http://www.utmachala.edu.ec/), seleccionar la opción *"SIUTMACH"*
- 10. Digite su Login y Clave (Si olvidó su clave realice la opción **"¿Olvidó su contraseña?"**si no le llega a su email el mensaje para que usted ingrese una nueva contraseña entonces debe acérquese al Departamento de Matrícula de su Facultad con un email válido para que posteriormente usted pueda hacer uso de la opción **"¿Olvidó su contraseña?"**)
- 11. Revise sus datos y en caso de cambios proceda a actualizar
- 12. Haga click sobre el menú MATRÍCULA y seleccione la opción de acuerdo a su periodo de estudio (Para mayor información observe el video tutorial)
- 13. Si aún no se ha matriculado y le aparece un mensaje que "USTED TIENE UNA MATRICULA EN ESTADO PENDIENTE", eso significa que en algún momento usted generó una matrícula y no la legalizó. Debe acercarse al Departamento de Matrícula de su Facultad para que ésta sea eliminada y pueda continuar con el proceso.
- 14. Imprima la hoja de Matrícula y Orden de Pago
- 15. Si es un alumno irregular y tiene valor a pagar en su orden de pago, depositar en la cuenta corriente #1010120671 COD. 130199 DEL BANCO DE MACHALA A NOMBRE DE LA **UNIVERSIDAD TÉCNICA DE MACHALA** y presente en el Dpto. de Recaudaciones el original y una copia de la Orden de pago y de la papeleta de depósito en la cual debe constar nombres y apellidos completos y número de cédula.
- 16. Si es alumno de Primer Semestre coloque su foto en el recuadro marcado en la Hoja de Matrícula.
- 17. Legalización de inscripción en el Departamento de Matrícula de la respectiva facultad portando los requisitos antes indicados.

### **IMPORTANTE:**

 Recuerde que una vez legalizada su matrícula en la Facultad, usted debe ingresar al menú o NOTAS->CURSOS REGULARES->VER CALIFICACIONES

Con la finalidad de que verifique que se ha matriculado correctamente en todas las materias escogidas.

 Si faltan asignaturas u observa alguna irregularidad en su cartilla con respecto a las materias recientemente legalizadas, entonces acérquese al Departamento de Matrícula de su Facultad e informe la novedad.

# **MODELOS DE SOLICITUDES DE MATRÍCULA**

<span id="page-4-0"></span> Para obtener un formato de modelos de matrícula, ingrese al SIUTMACH en el menú AYUDA->ESTUDIANTE->MODELOS DE SOLICITUDES